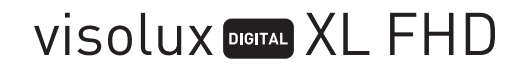

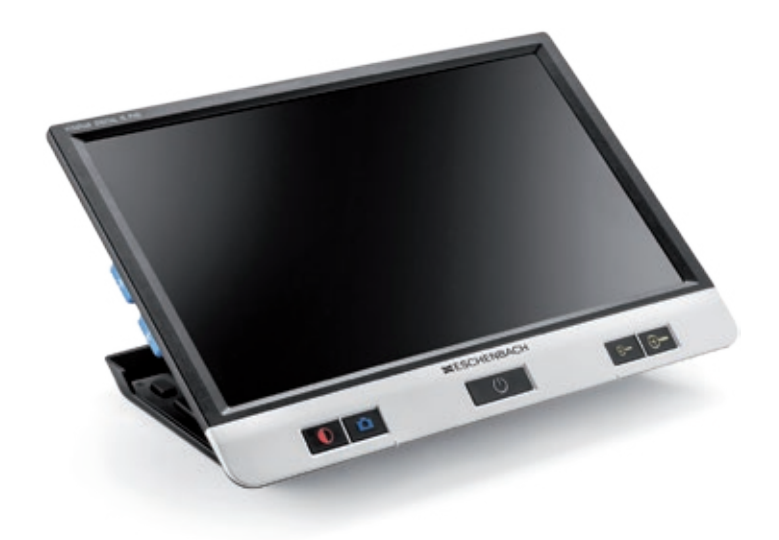

サービスマニュアル

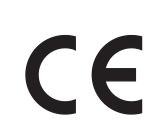

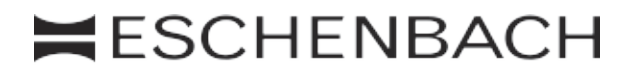

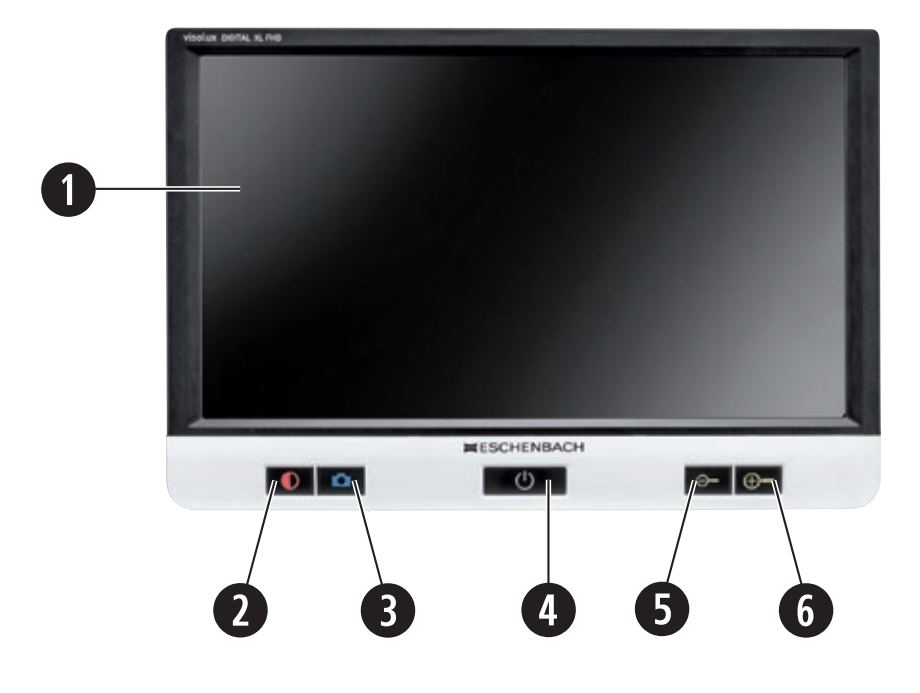

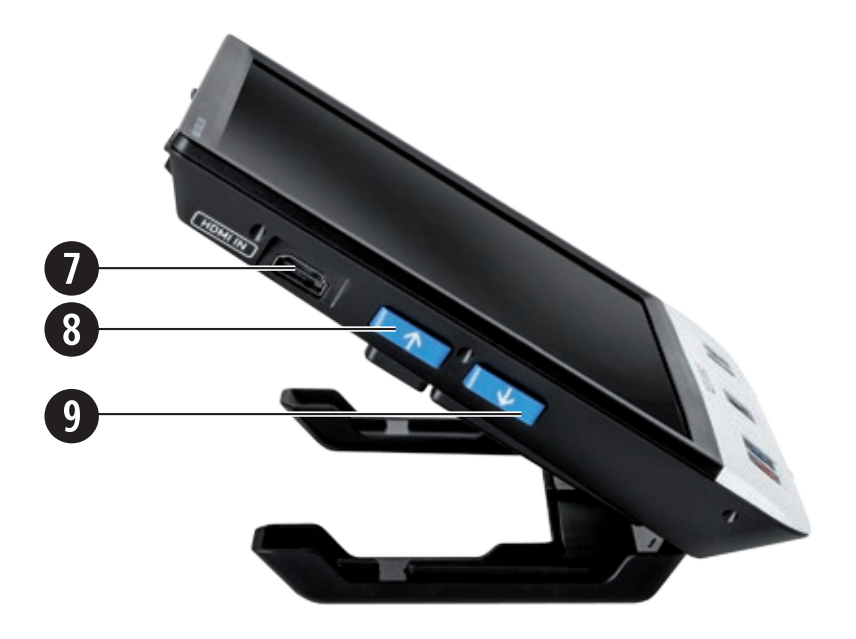

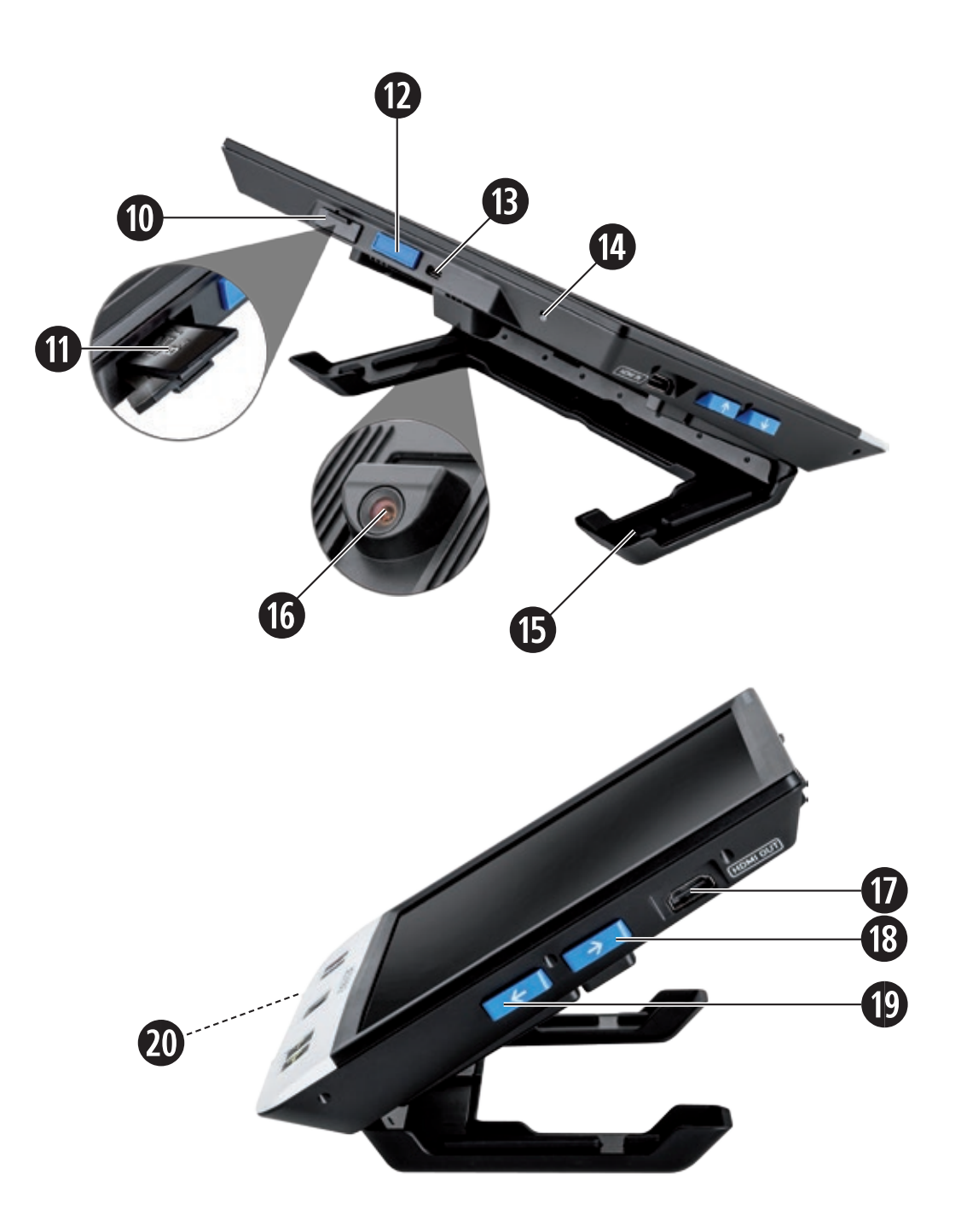

お客様各位

このたびは、エッシャンバッハ社のヴィゾルクスデジタルXL FHDをお買い上げいた だき、ありがとうございます。

エッシェンバッハ社はルーペおよび読書補助器の業界大手として、当社製品の品 質、操作方法、デザインに反映された長年の経験がございます。

# ファームウェアバージョン

この取扱説明書はファームウェアバージョン「VD12 fw\_1.0」またはそれ以上に基づいていま す。

# 使用目的

この電子式拡大読書器は、文字または画像の拡大、読込みあるいは閲覧のみを用途 としています。

# ご使用になる前に

初めてご使用になる前に本説明書をよくお読みください。説明書をお読みいただく ことで、本機器のすべての機能についてよく理解することができます。

# 納入品

- $\blacktriangleright$  ヴィゾルクスデジタルXL FHD
- ▶ 硬質フォームケース
- ▶ ストラップ
- ▶ マイクロファイバークロス
- $\blacktriangleright$  HDMIケーブル
- $\blacktriangleright$  USBケーブル (タイプC)
- ▶ EU・英国・米国・豪向けのアダプター付き汎用充電器
- ▶ 取扱説明書
- ▶ ケーブルおよびアダプター用アクヤサリーバッグ

### 安全上のご注意

- ▶ 眼障害および負傷の危険があります:本体底面の光源を直接覗き込まないでくだ さい!
- ▶ 大人の目が届かないところで、お子様に本電子機器を操作させないでください。
- ▶ 必ず同梱のACアダプターを使って、拡大読書器を充雷してください!
- ▶ 窒息の危険および誤って飲み込む危険:パッケージ、フィルム、その他の包装材 料をお子様の手の届かないところに置いてください。
- ▶ お使いの機器およびケーブル付きACアダプターに、目に見える損傷がないか確認 してください。損傷がある場合は、接続されているACアダプターをすみやかに電 源から取り外してください。本製品を再び使用する前に、有資格者に点検を依頼 してください。
- ▶ 雷源ケーブルは誰かが躓いたりしないように敷設してください。
- ▶ 機器の本体を絶対に開けないでください。本体内には操作部が一切搭載されてい ません。本体を開けた場合、保証は失効しますので、ご了承ください。
- ▶ 本機器に装着されているリチウムポリマー雷池は、必ず認定の専門技術者が取外 しまたは交換を行ってください。
- ▶ 注意:間違った種類のバッテリーを使用すると爆発する危険があります。 使用済みバッテリーは規定通りに廃棄してください。
- ▶ 本機器を決して湿気にさらさないでください。
- ▶ このランプに内蔵されている光源の交換は、メーカー、メーカーのカスタマーサ ービスまたはそれ以外の有資格者のみが行えます。
- ▶ 挟まれる危険:スタンドを折り畳む際に、指が挟まれないよう注意してくださ い。
- ▶ 本機器を衝撃や打撃、過度の熱から守ってください!本機器をヒーターの上や直 射日光が当たる場所に決して置かないでください!
- ▶ 駐車中の車の中などの、過度の熱が発生する場所には装置を置かないでくださ  $\mathsf{U}$
- ▶ ご家庭での使用に限られます。
- ▶ 医療環境では、この機器を生命維持用の他の装置と併用しないでください。
- ▶ 他の人々、特にお子様にもこれらの危険に注意するよう伝えてください!
- ▶ 本機器はクラスIの医療機器であり、指令93/42/EEC 付録IXの規制12に準拠して います。 本機器をEU加盟国以外でご使用になる場合は、各国固有のガイドライ ンを守ってください。

各機能部

(とじ込みページの図 A1 と A2)

- 1. ディスプレイ
- 2. コントラスト機能呼出し用のコントラストボタン
- 3. 画像保存用およびメニューオプション操作用のFotoボタン
- 4. 電源ボタン
- 5. ズーム倍率の縮小用ボタン
- 6. ズーム倍率の拡大用ボタン
- 7. HDMI入力
- 8. 画像セクションを右にずらすためのボタン
- 9. 画像セクションを左にずらすためのボタン
- 10. SDカードスロットのカバー
- 11. SDカード(接点に挿入し、上方に差し込む)
- 12. メニューコントロールを開くためのボタン
- 13. USB/充電用コネクター
- 14. 充電表示LED
- 15. 折畳み式スタンド
- 16. カメラ(読み書き用に位置をずらすことが可能)
- 17. HDMI出力
- 18. 画像セクションを上にずらすためのボタン
- 19. 画像セクションを下にずらすためのボタン
- 20. 機器をリセットするためのRESETボタン(底面)

### 基本的な操作

ヴィゾルクスデジタルXL FHD を初めてお使いになる前に、内部の充電池をフル充 雷しておく必要があります!

そのために、適切な国別アダプターをACアダプターに取り付けてください。取り付 けた後、雷源アダプターをコンヤントに差し込み、ケーブルをUSBポート **®** に接続 します。

機器に給電されている間、充電表示LED **g** は点灯しています。

充電中に本機器を使用し、アダプターをコンセントに差し込んだままにしておくこ とができます。

#### 電源のオン/オフ

電源ボタン **r** を押すと、機器の電源がオンになります。数秒後、ディスプレイ **q** にカメラ画像が表示されます。アイコンは、現在の電池充電状態、拡大倍率、輝度 設定といった現行ステータスを示しています。

電源をオフにするには、電源ボタン **r** を1秒間押してください。これで、現在の設 定が保存されます。

#### 拡大読書器で文字を読み込む

スタンド **h** を起こします。本機器の電源をオンにし、 対象物の上にセットしま す。

本機器を最小拡大倍率である2×で使用すると、ディスプレイに約12 cm幅の画像セ クション全体が表示されます。拡大率を高くすると、この画像セクションは小さく なります。

背面で、以下のようにカメラ位置をずらすことができます: 下位置 = 読込みモード、上位置 = 書込みモード。

### ダイナミックラインスクロール (DLS)

スクロール機能が搭載されているため、拡大率が高い場合でも、新聞欄全体を読み 込む場合などに機器を横にずらす必要はありません。

画像セクションを右にずらすには、Scrollボタン **i** を押します(繰り返し押す、ま たは長押しする)。

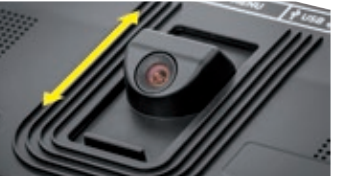

画像セクションを左にずらすには、Scrollボタン **o** を押します(繰り返し押す、ま たは長押しする)。

Scrollボタン <sup>3</sup> を2回連続して素早く押すと、右端まで戻ります。Scrollボタン <sup>9</sup> を 2回連続して素早く押すと、左端まで戻ります。すると、行の冒頭がすぐ目に飛び 込んできます。

スクロール機能は、上記と同じ方法で縦方向でもScrollボタン B+ D で使用するこ とができます。

#### ライブ画像タッチスクリーン

カメラ画像をディスプレイ上で直接ずらすことができます。そのためには、指でデ ィスプレイの任意のポイントにタッチし、指でディスプレイをフリックします。

すべてのスクロール機能は、2倍以上の拡大率でのみ使用できます。

#### ヒント:

前端には、視野の側面境界を示す触知可能な凸部があります。

スタンド **h** には、カメラ軸に沿って配置されている刻み目 (図を参照)が付いています。この切欠き部を使って、ルーペを 丸い物体の上にも簡単に中心合わせして"載せ"、缶の記載情報 を読み取ることができます。

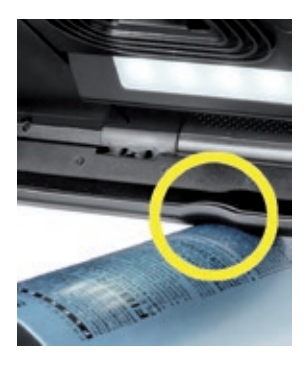

#### 拡大率を調整する

拡大率を高くするには、ライブ画像の表示時に ボタン **y** を長押しします。拡 大率を低くするには、 e ボタン ● を長押しします。ボタンを繰り返し短押しする と、拡大率が段階的に変化します。

また二本の指をディスプレイに置き、ディスプレイ上で互いに離れるように水平に 動かすと、拡大倍率が高くなります。あるいは、ディスプレイ上で指を互いに近づ くように水平に動かすと、拡大倍率が低くなります。

それぞれ設定した拡大倍率は左上に一瞬表示されます。

### ボタンの特別機能

**▶ アルバムを開くには、フォトボタン ❸ を長押しします。** 

**▶ 照明を調整するには、 コントラストボタン 2 をお長押しします。** 

### フォールスカラー表示

カメラ画像をコントラスト強調のためにフォールスカラーで表示するには、コント ラストボタン **w** を押します。このボタンを必要に応じて繰り返し押すと、様々な フォールスカラーモードに切り替わり、トゥルーカラーに戻ります。納品時は、フ ォールスカラーとしてブラック/ホワイトとホワイト/ブラックがあらかじめ設定さ れています。

フォールスカラー表示をセットアップするには、メニュー [フォールスカラーを調 整する] を呼び出します (11ページ)。

### ライブ画像をファイルで保存する

Fotoボタン **e** を短押しして、挿入されているSDカードに現在のカメラ画像をファ イルで保存すると、ディスプレイに静止画像が表示されます。この画像でも、上記 のように拡大倍率を変更することができます。Fotoボタンを再び短押しすると、ラ イブ画像表示に戻ります。

### SDカードから画像ファイルを呼び出す

SDカードに前もって保存しておいた画像ファイルを表示するには、Fotoボタン **e** を 3秒間長押しするか、あるいは以下に記載した設定メニューをMENUボタン **d** で開 き、 回 アイコンを2回タップします。

タップするか、または両Scrollボタン **i** + **o**を使って、以下の機能に対応した個別ア イコンにマークを付けます:

- 前の画像ファイルを選択する
- ▶ -次の画像ファイルを選択する
- 中央に表示された現在の画像をお気に入りとして選択する、または選択解除 する
	- 現在の画像をお気に入りに設定する
		- 現在の画像をお気に入りに設定しない
- ヒント: メニューを呼び出すと、お気に入りとして選択した画像が最初に表示さ れます。それぞれ1つの画像のみ、お気に入りとして選択しておくことができ ます。
- 選択した画像ファイルをSDカードから削除する

■ - 1レベル前に戻る

選択されている各機能のアイコンは、少し大きく表示されます。この機能を有効に するには、アイコンにタッチするか、またはFotoボタン **e** を押します。

中央に表示された画像ファイルをディスプレイいっぱいに表示するには、画像にタ ッチします。 ⊕ ボタンおよび ⊙ ● ● + ● ボタンで、または上記のように指を動か して希望のズーム倍率に設定することができます。ズームインされた画像セクショ ンは左Scrollボタン **i** + **o** で横方向に、また右Scrollボタン **l** + **1(** で縦方向にディス プレイ上でずらすことができます。

ヒント: ここでは、ズームした画像を指でずらすことも可能です。

ズームアウトされた画像の場合は、左上のScrollボタン **i** または右下のScrollボタン **<sup>1</sup> で、フルスクリーン表示する次の画像ファイルをダイレクトに表示させることが** できます。また、左下のScrollボタン **o** または右上のScrollボタン **l** で、前の画像 を表示させることができます。

画像ファイルが表示されているとき、MENUボタン **d** を押して、上記の5つのメニ ューアイコンを再び表示させることができます。

画像ファイルを削除する

それぞれ中央に表示された画像ファイルをSDカードから削除するには、削除アイコ ン 面 にタッチします。続いて、削除アイコン 面 にもう一度タッチすると左側に 確認アイコン √ が、右側にキャンセルアイコン × が表示されます。 √ にタッ チすると、ファイルが削除されます。 にタッチすると、削除プロセスがキャン セルされます。

 に2回タッチするか、あるいはMENUボタン **d** を押すと、ライブ画像に戻りま す。

# 設定方法

メニューの最上位レベルを呼び出すには、MENUボタン **d** を押します:

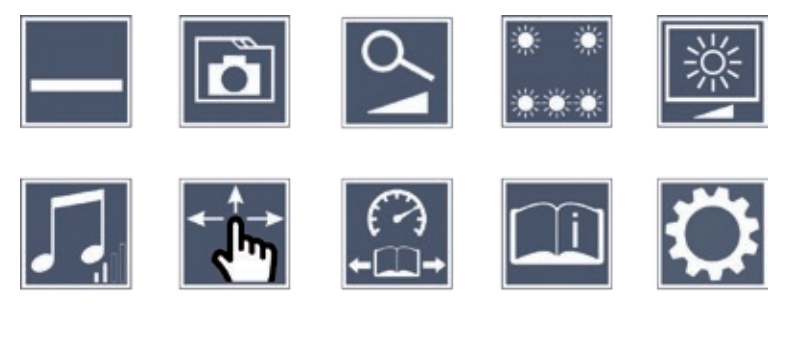

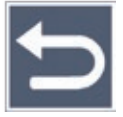

Scrollボタンを使って個別アイコンをコントロールするか、あるいは指でアイコン にタッチすることもできます。選択されている各機能のアイコンは少し大きく表示 され、カラーで強調表示されます。選択されている機能をオンまたはオフにする か、あるいは配下のサブメニューを呼び出すには、このアイコンに再びタッチする か、Fotoボタン **e** を押してください。

ヒント: サブメニューでも、タッチディスプレイにタッチして機能を制御する方 法が望ましいです。ただし、上記のボタンも使用することができます。

MENUボタン **d** を押すと、メニューをいつでも終了できます。

読込みライン/行のオン/オフ

1回タップすると、読込みライン/行がオンまたはオフになります。読書補助機能 がオンになっていると、 アイコンが、またオフになっていると アイコンが 表示されます。

SDカードのフォトアルバムを管理する

2回タップすると、前章に記載されているサブメニューを呼び出すことができま す。設定メニューから画像ファイル管理を呼び出した場合、 つ アイコンで、設定 メニューの最上位レベルに戻ることができます。

拡大モードを調整する

1回タップした後、無段階拡大の機能を⊕ → ボタンおよび → ● ボタンでオンま たはオフにすることができます。この機能がオンになっていると アイコンが、 またオフになっていると 8 アイコンが表示されます。

•• 対象物用ライトを設定する

2回タップすると、このアイコンから対象物用ライトを設定することができます:

- すべてのLEDライトをオンまたはオフにする
- 下側のLED列のみオンにする (2回タップする)
- ※ 上側のLEDの左右が半分の出力で点灯する (2回タップする)
- 上側のLEDの左右がフル出力で点灯する(2回タップする)
- 5 に2回タッチすると、設定メニューの最上位レベルに戻ります。
- ヒント: 上側のLEDの上述のライトレベルは、コントラストボタン **w** を長押しし てメニュー以外でも調整することができます。

ディスプレイの明るさを設定する

2回タップした後、希望するディスプレイの明るさを示すアイコンに2回タッチしま す:

- ディスプレイの明るさ = 50 %
- ディスプレイの明るさ = 75 %
- ディスプレイの明るさ = 100 %

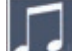

音量を調整する

音量の現行設定が表示されます。繰り返しタッチして、以下の設定を選択します:

<u>厂 - 中程度の音量 DI - 大きな音量 ンズ</u> - 無音

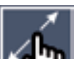

スクローリングを調整する

スクローリングの現行設定を示すアイコンが表示されます。繰り返しタッチして、 以下の設定を選択します:

▲ - ライブ画像タッチスクリーンを操作すると、斜め方向への画像シフトが可能  $\frac{1}{\sqrt{N}}$  - ライブ画像タッチスクリーンの操作による画像シフトは、横方向および縦方 向のみ可能

■■ 読込み速度を調整する

2回タップすると、このアイコンで、Scrollボタンの使用時にライブ画像をディスプ レイに表示させる送り速度を設定できます:

- 遅い読込み速度
- ▶ 中程度の読込み速度
- ▶▶ 速い読込み速度

これらのアイコンを2回タップすると、この設定が適用され、背景にこの読込み速 度が例として表示されます。

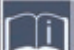

クイックスタートガイドを呼び出す

2回タップした後、必要であれば言語アイコンに繰り返しタッチして、希望する言 語を選択します。■/■で、ページプレビューを前後にスクロールすることがで きます。操作方法は、SDカードの画像を閲覧する場合と同じです。表示をズームア ウトした状態でフルスクリーンモードを終了するには、 **y** ボタンを押してくだ さい。

2番目のメニューレベルを呼び出す 2回タップすると、2番目のメニューレベルが呼び出されます。

 メニューを終了する 2回タップすると、ライブ画像表示に戻ります。

# 拡張設定

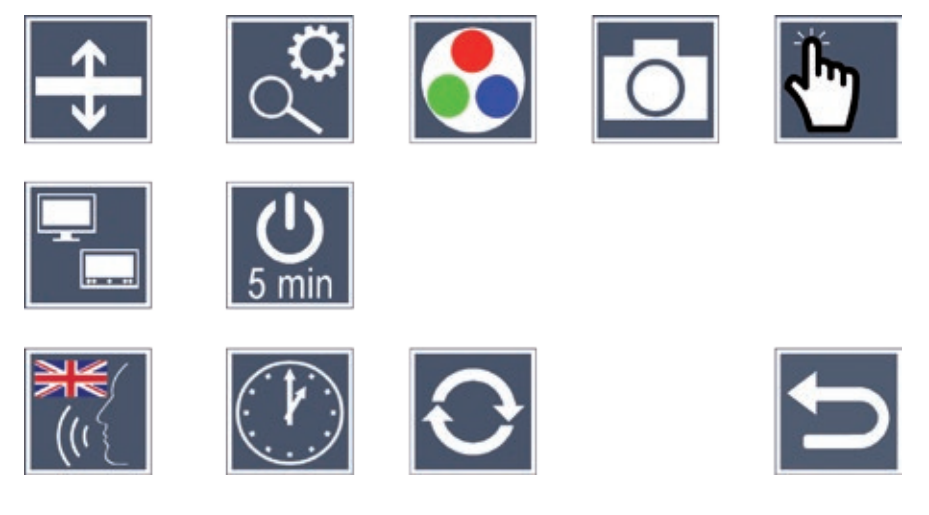

■1 読込みライン/行を調整する

2回タップして、これらのアイコンでその他の詳細項目を調整します:

- タップして、「赤い読込みライン」または「読込み行」を相互に切り替える
- 繰り返しタップして、読込みラインを上にずらす、または読込み行を拡大す る
- 繰り返しタップして、読込みラインを下にずらす、または読込み行を縮小す る

最大拡大率を設定する

2回タップした後、最大で使用できる拡大倍率のアイコンに2回タッチします。

フォールスカラーを調整する

2回タップした後、 ● ボタン ● を後で押したときに使用できるフォールスカラーコ ンビネーションに2回タッチします。出荷時の設定ではモノクロと反転が有効にな っています。有効になっていないコンビネーションは、×印付きで表示されます。

写真ボタンのオン/オフ

2回タップすると、写真ボタンの機能がオフになります。

タッチ機能をオン/オフする

2回タップすると、ライブ画像表示時のタッチ機能が無効になります。メニューで はタッチ操作が保持されます。

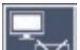

デュアルスクリーン機能をオン/オフする

デュアルスクリーン機能の現行設定を示すアイコンが表示されます。これで、HDMI デバイスの接続時に統合ディスプレイを表示させ続けるかどうかを決定してくださ い。アイコンに繰り返しタッチして、以下の設定を選択します:

┣┓-デュアルスクリーン機能がオフになっている

┣┫-デュアルスクリーン機能をオンになっている

5min タイムアウトを切り替える

出荷時の設定では、本機器を使用しないと約5分後に自動的に電源が切れます。 に2回タッチすると、このタイムスパンが約8時間まで(AC電源使用時)延長されま す。

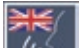

### 音声出力の言語を設定する

音声出力の現行設定を示すアイコンが表示されます。必要に応じてアイコンに繰り 返しタッチして、使用可能な言語を選択します。あるいは、信号音で確定するため に | √ または | √ を選択してください。

言語ファイルのロード中は、 アイコンが表示されます。

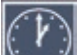

○ 日付と時刻を設定する

2回タップして、時刻と日付を設定します。設定したい数字にタッチします。数字 を進ませる、または遅らせるには、■ アイコンまたは ■ アイコンに繰り返しタッ チします。 アイコンにタッチして、次の設定を選択します。

「24H」または「12H」は、24時間表示と12時間表示を示しています:

24H - 24時間表示が選択されている

12H - 12時間表示が選択されている

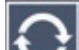

● ファームウェアをアップデートする

2回タップして、本ファームウェアの現行バージョンを表示させ、必要に応じてア ップデートします。本機器を使用者が登録した場合、利用可能なファームウェアア ップデートが通知されます。

ヒント: ファームウェアのアップデートは、担当の検眼士またはエッシェンバッ ハの販売代理店にお任せください!

ファームウェアアップデート中は機器の電源を切らずに、またSDカードを機器から 絶対に抜き取らないでください。これを守らないと、機器が修理できない損傷を受 けるおそれがあります。このような損害については保証いたしかねますので、ご了 承ください!ACアダプターを使って機器に電源を供給してください。これによっ て、供給電圧がないためにアップデートに失敗することがなくなります。 ファームウェアをアップデートするには、以下の手順に従ってください:

- 1. 付属のUSBケーブルで、機器のUSBポート <sup>●</sup> をPCに接続します。SDカード <sup>●</sup> が本機器のカードスロットに挿入されていることを確認してください。
- 2. すると、SDカードの内容がPC上にドライブとして表示されます。
- 3. 接続されているPCで、ファームウェアアップデートの通知を受けたEメール内 のウェブアドレスを開きます。
- 4. ファームウェアアップデートをダウンロードし、「VD12FW.BRN」ファイルを SDカードに直接保存します。
- 5. PCの機能「ハードウェアを安全に取り外してメディアを取り出す」を選択しま す。この機能のアイコンは、オペレーティングシステムのタスクバーにありま す。次に、PCとの接続を切断します。
- 6. アップデートを開始するために [ファームウェアの更新] メニューにアクセス し、√に2回タッチします。アップデートせずにキャンセルし、前のページに 戻りたい場合は、 <mark>×</mark> に2回タッチします。アップデート中は、ディスプレイに メッセージが表示されます。
- アップデートが正常に完了すると、機器の電源が自動的に切れます。

### 接続

HDMI入力

同梱の HDMI ケーブルを使って、ルーペを HDMI 入力 **u** 経由で他の機器の HDMI 出力 に接続することができます。

ルーペが入力部の HDMI 信号を検知すると、 ルーペがこの信号の表示に自動的に切 り替えます。カメラ画像に再び切り替えるには、MENUボタン **d** を 3 秒間押し続け てください。HDMI 信号に再び切り替えるには、MENUボタン **d** を 3 秒間押し続けて ください。

HDMI 機器との接続が切断されると、ルーペが自動的にカメラ画像に切り替わりま す。

### HDMI出力

付属のHDMIケーブルを使って、本機器をHDMI出力 **k** 経由で、テレビなどその他の デバイスのHDMI入力に接続することができます。これによって、接続されている機 器のカメラ画像や画像ファイルも映し出すことができます。

### USBポート

付属のUSBケーブルを使って、本機器をUSBポート **f** 経由で、コンピュータのUSB ポートに接続することができます。接続を行うと、機器に挿入されているSDカード が、コンピュータにドライブ [ESCHENBACH] としてファイル操作用に割り当てられ ます。

また、本機器にこのポート経由で電力を供給· 充電することもできます(付属の ACアダプターや、コンピュータなどのUSB電源コネクタなどを使って)。

テクニカルデータ ディスプレイサイズ: 29.5 cm (11.6インチ) | 16:9 | フルHD 拡大範囲: 2倍~22倍、無段階調節も可 表示モード: トゥルーカラー、コントラスト強調から最大14種類 のフォールスカラーコンビネーションを選択可 運転時間: 約2時間30分 充電時間: 約4時間30分 サポート対象のカード形式: SD、SDHC(最大32 GB) 充電器の電源: 100 V~240 V~ | 50~60 Hz 雷池: アンチング エンジョー リチウムポリマー USBポート: タイプC HDMI入力: HDMI 1.4、出力機器による 温度範囲: +10 °C~+40 °C 寸法(幅 × 高さ × 奥行): 290 × 200 × 40 mm 重量: 1050 g

本説明書は、ホームページ https://www.eschenbach-sehhilfen.com/de-DE/278/produktuebersicht/detail/274/visolux-DIGITAL-XL-FHD からもご覧いただけます

USB® は、USB Implementers Forum, Incの登録商標です。

HDMIおよびHDMIロゴは、アメリカ合衆国およびその他の国のHDMI Licensing LLCの 商標または登録商標です。

リセット

本説明書に記載のように機器が機能しなくなった場合、機器をリセットしてご自身 で修復できる不具合もあり得ます。その場合は、RESETボタン **2)** を押してくださ  $\mathcal{U}$ 

### お手入れに関するご注意

- ▶ 機器の汚れを落とす際には、柔軟剤含有の石鹸水、アルコール系溶剤や有機溶 剤、研磨洗浄剤は絶対に使用しないでください!
- ▶ 本機器を超音波洗浄器や流水で洗浄しないでください!
- ▶ 機器の汚れは、必ず乾いた柔らかい布で拭き取ってください。汚れがひどい場合 (指紋など)には軽く湿らせた布を使用してください。

# 廃棄について

▶ この製品は、現行の使用済み電気電子製品に関する欧州WEEE指令の対象 です。使用済み装置は家庭ごみと一緒に捨てず、認定廃棄処理業者また は自治体の廃棄処理機関を通して廃棄してください。国ごとの法規制を 遵守してください。確信が持てない時は、最寄りの廃棄処理機関にお問 い合わせください。包装材はすべて環境にやさしい方法で廃棄処分に回 してください。

# 保証について

当社は法規定に従い、製造欠陥あるいは材料欠陥によって生じた欠陥に関して、本 説明書に記載された製品の機能を保証するものとします。不適切な取扱いによる損 害については、落下や衝突による損傷であっても、保証請求には応じかねます。領 収書をご提示いただいた場合のみ、保証させていただきます!

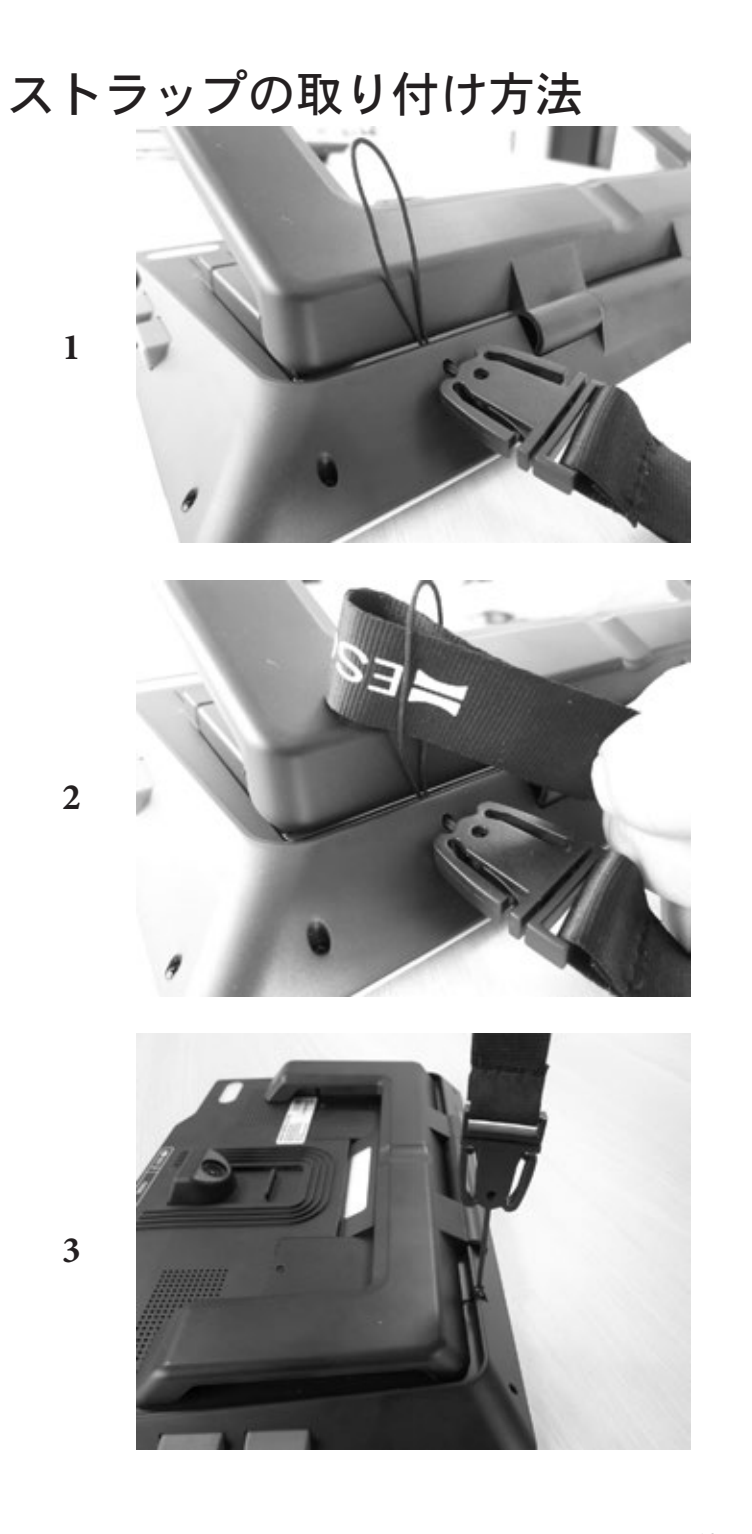

# **NESCHENBACH**

Eschenbach Optik GmbH Fuerther Strasse 252 | 90429 Nuremberg | Germany For the authorized representative in your country please refer to: www.eschenbach-optik.com

Version 1.00 12/18 All rights including translation, technical modifications and errors reserved.